# Using the Gaia GPS Website

#### <u>← GaiaGPS.com</u>

You can use the Gaia GPS website to do a lot of what you can do in the Gaia GPS app, as well as view other people's public tracks.

1. Go to gaiagps.com and log in with the same credentials you used to create your Gaia GPS account on your iPhone or iPad.

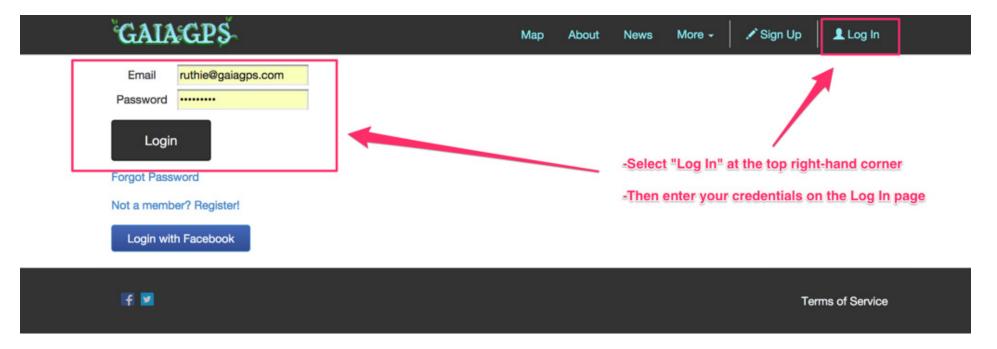

2. Then tap on your username to choose which type of data you would like to see.

| GAIA GPS                                                    | Map About News More -              | ruthie@gaiagps.com -                                           |
|-------------------------------------------------------------|------------------------------------|----------------------------------------------------------------|
| 1. Click on the drop-down menu<br>attached to your username | Best     New     Nearby     Search | Tracks<br>Routes<br>Waypoints<br>Maps                          |
| 2. Select the type of data you<br>would like to view        | 2 3 4 5 6 Next                     | My Subscriptions<br>Edit Profile<br>Change Password<br>Log out |

3. The page display for each type of data functions in the same way whether you select Tracks, Routes, Waypoints, or Maps.

| ← → C _ https://www                                                                                                    | w.gaiagps.com <sup>/</sup> datasummary/tra | acks Verify which ty          | vpe of data you are view | wing in the browser ba | r                    |             | ☆ ① 〓                     |
|----------------------------------------------------------------------------------------------------|--------------------------------------------|-------------------------------|--------------------------|------------------------|----------------------|-------------|---------------------------|
| GAIA:GP                                                                                                    | S Download on the S G                      | oogle play                    | Ma                       | ap About News Me       | ore <del>-</del> rut | thie@gaiagp | os.com 👻 🌲                |
| My GaiaCloud<br>Toggle the "Show non-synced" box to<br>view the data you have selected not to<br>sync with your device Show non-synced sitems selected<br>Delete Toggle Sync |                                            |                               |                          |                        |                      |             |                           |
|                                                                                                    | Title Clic                                 | k on the name                 | Date Created             | Last Upda              | Public               | Sync        |                           |
|                                                                                                    | nounoou nogionari an                       | ne individual                 | May 4, 2014              | Feb ary 4, 2015        | Off                  | Off         |                           |
|                                                                                                    | w2d1 planned for sunset                    | e of data in<br>er to view it | January 28, 2015         | February 4, 2015       | Off                  | On          | Toggle Public             |
|                                                                                                    | first track with active.com c25k           |                               | January 18, 2015         | February 4, 2015       | On                   | On          | and Synced<br>data on and |
| •                                                                                                    | my first test track 9.2                    | Check these                   | January 15 2015          | February 4, 2015       | Off                  | On          | off here                  |
|                                                                                                    | stroller walk to almost Walmart            | boxes to select               | December 6, 2014         | February 4, 2015       | Off                  | On          |                           |
|                                                                                                    |                                            | which data to delete forever  | December 5, 2014         | February 4, 2015       | Off                  | On          |                           |
|                                                                                                    | beta test + w1d1 c25k                      | or toggle to sync             | January 15, 2015         | February 4, 2015       | On                   | On          |                           |

4. You can also upload GPX and simple KML track files to your Gaia GPS account from the browser.

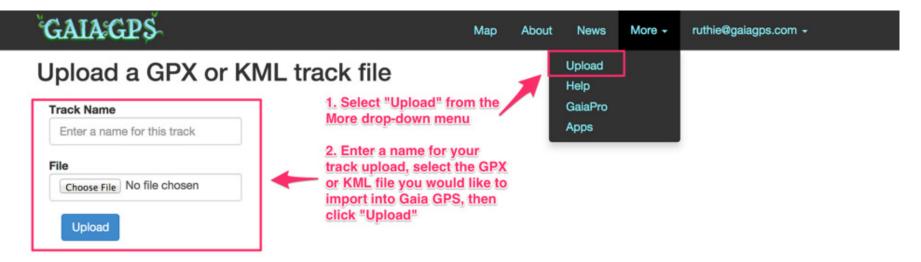

# **Downloading a Map**

1. First, tap the Layers icon.

2. Verify that you have the map source you want to download selected.

3. Tap the Download Maps option at the bottom of the Layers screen

4. Select the area of the map you would like to download by dragging the dots at the corners of the selection rectangle.

5. Then, make sure to adjust your max zoom levels. Note: the more zoom you allow, the more detail you will be able to see of the downloaded map, but the amount of space the map will take up on your device also increases.

6. Tap "Save."

7. Finally, choose a name for your saved map if you want something other than the auto-generated date/time.

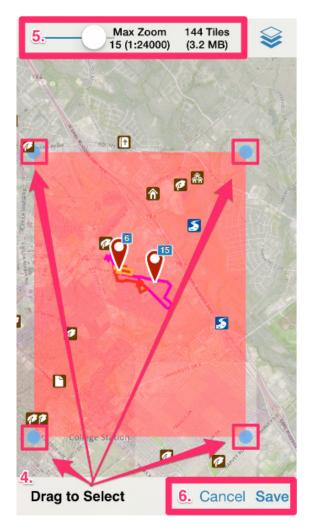

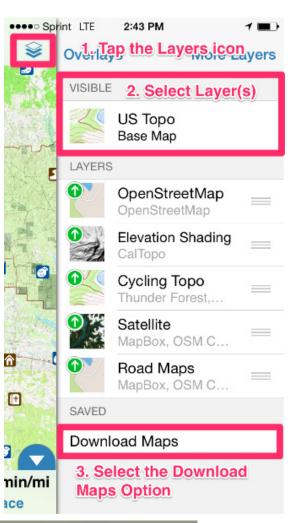

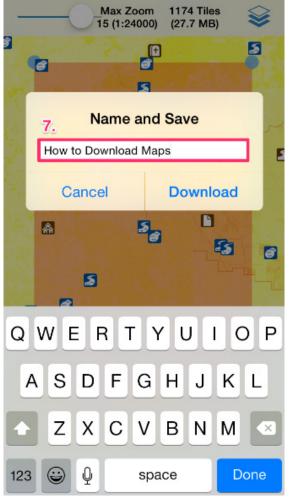

#### **Download Progress and Deleting Map Downloads**

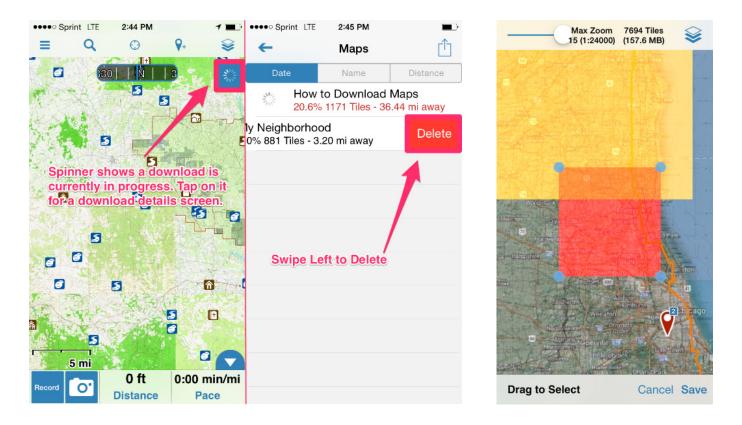

Note: Gaia GPS must be running in order for downloads to complete. If you must close Gaia GPS beforehand, you can <u>Resume from the Saved Maps screen</u>.

When you download additional maps, your existing map download regions will display as colored boxes.

- Red indicates a region containing the same layer you're currently downloading.
- Other layers are different colors, randomly selected. The screenshot above shows a yellow example.

## **Download Maps Along a Track**

#### ← Downloading Maps

Gaia GPS has a feature to download maps for any track or route:

- 1. Choose the Track from your Saved list.
- 2. Choose "Download Maps for Track."
- 3. The map download follows these rules:
  - **Map Source** The downloaded map uses the map source that is currently selected.
  - Map Resolution/Zoom Level The download includes zoom level 9-16. This will give you the max resolution for USGS topos, and very high resolution maps for sources like World Topo. This tends to be about right for most sources.

## **Record a Track**

You can Record a track from either the Map screen or the Trip Computer.

#### From the Map:

Make sure one of the Stats boxes at the bottom of your map screen shows the Record button.

Scroll the list to select the Recording Button. Then tap any of the Stats boxes to collapse the list.

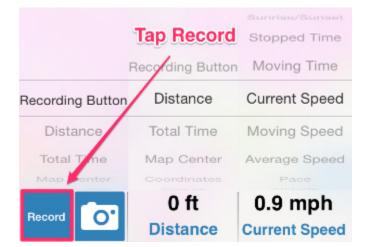

| 👓 🗢 Sprint 🗢   | 5:15 PM       | •       |
|----------------|---------------|---------|
| Tracks         | Track         | Publish |
| <u>··</u>      |               |         |
| Show on Map    | )             |         |
| Share          |               |         |
| Guide Me       |               |         |
| Driving Direct | ions          |         |
| Export         |               |         |
| Download Ma    | aps for Tracl | ĸ       |
| Edit           |               |         |
| Resume Reco    | ording        |         |
|                |               |         |
| Delete         |               |         |

Created: May 4, 2014 at 2:22 PM

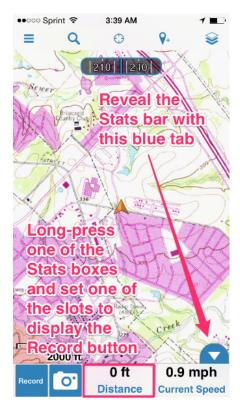

Once the Recording Button is set on your Stats bar:

Tap "Record." Two things happen:

- 1. A pop-up notification confirms Recording
- 2. The Recording button turns into a track timer

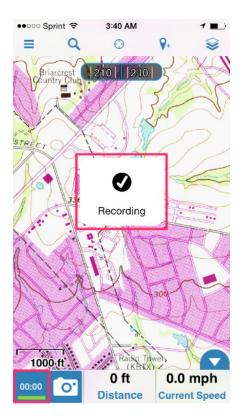

To Finish recording, tap on the track timer.

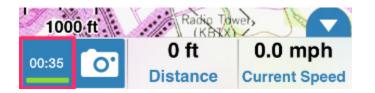

Select "Finish Track" from the pop-up screen. This will take you directly to the Track Details screen so you can <u>view or edit your new Track</u>.

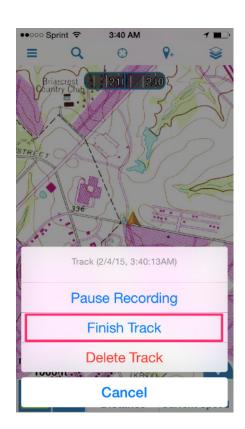

#### From the Trip Screen:

Tap the Menu button and then tap Trip Computer.

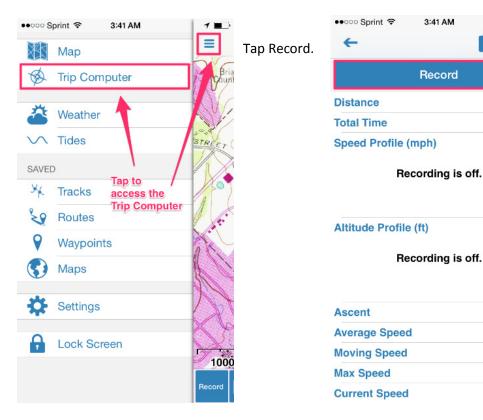

The Record button turns into a track timer once you've started your track.

From the Trip Computer, you can also re-name your track while recording by tapping the auto-generated date/time and typing in the new name. To Finish recording, tap on the track timer.

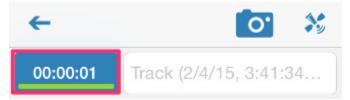

Select "Finish Track" from the pop-up screen. This will take you directly to the Track Details screen so you can <u>view or edit your new Track</u>.

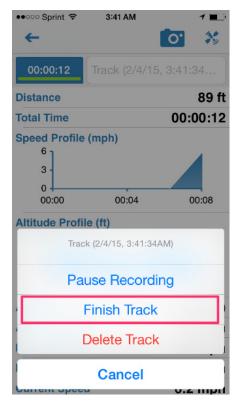

1 🔳

\*

0 ft

00:00:00

0 ft (-0)

0.0 mph

0.0 mph

0.0 mph

0.0 mph

0.

# **How to Use Offline Mode:**

Apple disables GPS in Airplane Mode, so we designed our Offline Mode feature to allow users to block the app from accessing any data over a cell or Wifi connection, but still activate the GPS for tracking your location. This means that if you enable Offline Mode, the app will only display maps you've downloaded previously. Offline Mode is useful if you want to test your downloaded maps or avoid data charges when traveling.

To enable Offline Mode:

- 1. Tap the three line button on the top left hand corner of the screen.
- 2. Tap Settings.

3. Scroll to the "Power Saving" section and swipe the toggle next to "Offline Mode" to make it blue, enabling Offline Mode.

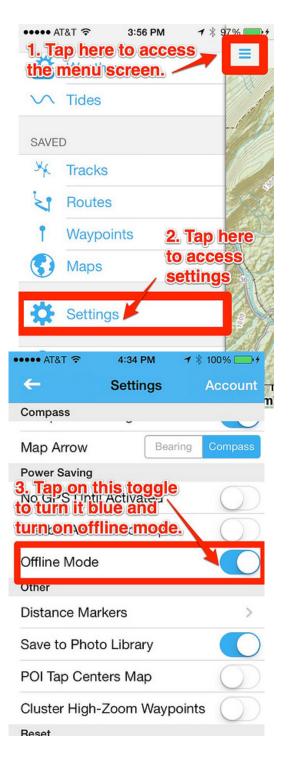

### **Prevent your Map Downloads from Auto-Resuming over a Cell Connection**

#### ← Battery and Data Usage Saving Tips

1 & 2. Tap on the three line button on the left hand side of the screen, and then tap on settings.

3. Scroll "Map Downloads" and tap on the toggle next to "Auto-resume" and make sure that the toggle is white, which turns off "Auto-resume" so that your maps will not "Auto-resume" downloading when you open the app.

| ••••• AT&T 穼      | 4:42 PM             | ┩∦100% 📑 ≁           |
|-------------------|---------------------|----------------------|
| ←                 | Settings            | Account              |
| Map Downloads     | 3                   |                      |
| Auto-resume       |                     |                      |
| Check Data Ir     | ntegrity            |                      |
| 3. Tap on the off | his toggle<br>Check | e to turn<br>1/20/14 |
| Compass           |                     |                      |
| North Referen     |                     | rue Magnetic         |
| Compass Wa        | rning               |                      |
| Map Arrow         | Bea                 | ring Compass         |
| Power Saving      |                     |                      |
| No GPS Until      | Activated           | $\bigcirc$           |
| Disable Altitud   | de Lookup           | $\bigcirc$           |
| Offline Mode      |                     | $\bigcirc$           |

|        | at&t ङ 3:56 PM<br>ap here to acce | ≠ \$ 97% = +<br>SS _ = = |
|--------|-----------------------------------|--------------------------|
| the    | menu screen                       |                          |
| $\sim$ | Tides                             | .01                      |
| SAVE   | D                                 |                          |
| XX     | Tracks                            |                          |
| 2      | Routes                            | 22                       |
| Ť      |                                   | Tap here                 |
|        |                                   | access<br>ettings        |
| *      | Settings                          | COD.                     |
| D      | Lock Screen                       | <u>All</u>               |
|        |                                   | 2 km                     |